# **Staatenumzug - Programm für das Umziehen von Länderdaten**

Nicht nur im Hinblick auf die Studierendenstatistik wird es zunehmend wichtiger, Länderangaben wie Geburtsländer oder Auslandsaufenthalte korrekt zu erfassen. Hier pflegt jede Hochschule ihre Daten bisher selbst. Dadurch, dass ein Umbuchen von Daten von einem Land ins andere bisher nur per Skript möglich war, liegen bei fast allen Hochschulen veraltete Einträge sowie Länder-Dubletten vor.

Das Hilfsprogramm bietet an dieser Stelle Unterstützung, um die Daten zu korrigieren und auf einen aktuellen Stand zu kommen, der den Anforderungen der Statistik entspricht. Mittelfristig sollte es das Ziel sein, die Daten aller Hochschulen zu vereinheitlichen, auch im Hinblick auf einen späteren Länder-Updateservice durch das ihb.

## **Das Problem mit den Länderschlüsseln**

In FlexNow werden bisher die Länder über das zugehörige KFZ-Kennzeichen identifiziert. Beim Import der Studierendendaten aus einem Fremdsystem werden so Nationalitäten, Geburtsländer, und weitere Daten zugeordnet.

Problematisch ist das an den Stellen, an denen sich Länder-KFZ-Kennzeichen im Lauf der Zeit ändern. Einige Beispiele: "Zaire wechselte beispielsweise nach der Rückbenennung in Demokratische Republik Kongo von ZRE auf CD (und später auf CGO). Für einen Kürzelwechsel muss allerdings nicht zwingend ein solcher Anlass vorliegen: Rumänien änderte R zu RO und Finnland 1993 SF (Suomi/Finland) zu FIN, ohne dass sich Staatsname oder -form änderten." Quelle: Wikipedia

Da das KFZ-Kennzeichen in FlexNow jedoch als Schlüssel dient, und Schlüssel unveränderlich sind, wurde an vielen Hochschulen in solchen Fällen einfach ein zusätzlicher Eintrag für das neue Kennzeichen angelegt. Aus Sicht der Statistik sind die Datensätze, die dem alten Kennzeichen zugeordnet sind, jedoch verloren oder mindestens fehlerhaft.

Die Hochschulstatistik arbeitet nicht mit den KFZ-Kennzeichen, sondern mit einem dreistelligen Zahlencode, der durch die Landesämter verteilt und regelmäßig aktualisiert wird. Im Folgenden wird dieser Schlüssel als "Statistik-Schlüssel" bezeichnet. Diese Schlüssel müssen immer auf einem aktuellen Stand sein, damit die statischen Daten in korrekter Form geliefert werden können.

Daher muss darauf hingearbeitet werden, dass in FlexNow nur noch die Statistik-Schlüssel verwendet werden, nicht mehr die KFZ-Kennzeichen. Bevor diese Umstellung komplett vollzogen werden kann, müssen also die Dubletten und veralteten Einträge korrigiert werden.

Dabei sind mehrere Fälle zu unterscheiden:

1) Ein Staat wechselt das KFZ-Kennzeichen:

Die abhängigen Datensätze (Adressen, Nationalitäten, etc.) sind auf das neue Kennzeichen umzuziehen.

#### 2) Ein Staat existiert nicht mehr:

Die abhängigen Datensätze sind auf den Rechtsnachfolger umzuziehen.

#### 3) Ein Staat wird in zwei neue Staaten geteilt:

Die abhängigen Datensätze sind entsprechend auf zwei neue Staaten zu verteilen. Dies muss manuell geschehen. Beispielsweise müsste von Studierenden abgefragt werden, in welchem Teil sie geboren wurden, um die Geburtsländer neu zuzuordnen.

### **Voraussetzungen**

Das Programm FlexNow\_Staatenumzug.exe muss installiert sein. User müssen mindestens PA-Rechte haben. Da ein Protokoll in Form einer Datei ausgegeben wird, sind Schreibrechte in dem Verzeichnis nötig, in dem das Programm installiert ist.

Zusätzlich ist eine Textdatei mit den Muster-Staaten und entsprechenden Schlüsseln nötig. Im Idealfall sollte diese anhand Ihrer SOS-Datenbank erstellt werden. Wir unterstützten Sie gerne dabei, die Daten zusammenzustellen und ins passende Format zu bringen. Es ist jedoch auch eine Muster-Datei beim ihb erhältlich. Diese ist auf einem aktuellen Stand und enthält die offiziell gültigen Länderkennzeichen. Falls Sie diese Datei verwenden wollen, ist zu beachten, dass eine passende Version der SOS-Schnittstelle eingesetzt wird, die nicht auf die KFZ-Schlüssel, sondern die Statistik-Schlüssel zurückgreift.

### **Bedienung**

Beim Start des Programms werden Sie dazu aufgefordert, den Speicherort der Datei mit den Muster-Staaten anzugeben. Klicken Sie auf den Dateinamen und dann auf "Öffnen". Die Datei wird nun gelesen. Dabei werden die KFZ-Kennzeichen der Länder, die dazugehörige Nummer aus der Hochschulstatistik sowie die Länderbezeichnung erfasst. Diese Staatenliste dient nun als Muster für den Abbgleich.

Länder, die sich in der Muster-Liste befinden, jedoch noch nicht in der Datenbank, werden automatisch hinzugefügt. In einer Protokolldatei wird ausgegeben, um welche Staaten es sich dabei handelt. Der Abgleich erfolgt hier anhand des KFZ-Kennzeichens.

Importiert werden die Länder-Bezeichnung, der Statistik-Schlüssel sowie das KFZ-Kennzeichen. Weitere Informationen, wie z.B. englische Übersetzungen oder EU-Zugehörigkeit, müssen ggf. manuell ergänzt werden.

### **Abgleich von Bezeichnungen**

Als nächstes öffnet sich ein Fenster mit einer Tabelle. In der linken Spalte sehen Sie unter der Überschrift "Bezeichnung IST" die Länder aus Ihrer Datenbank, deren Bezeichnung von der Muster-Bezeichnung abweicht. In der linken Spalte (Bezeichnung SOLL) finden Sie die zugehörigen Namen in der Form, wie sie vom Statistischen Landesamt vorgegeben wird.

Klicken Sie auf das Land, was Sie bearbeiten möchten. Unterhalb der Tabelle, in dem Kasten "Abgleich der Bezeichnung" sehen Sie nun noch einmal die IST- und die SOLL-Bezeichnung. Wollen So können Sie nach und nach alle Bezeichnungen korrigieren. Falls Sie sich entscheiden, die IST-Bezeichnung stehenzulassen, lassen Sie das entsprechende Land bei der Bearbeitung einfach aus.

Die Änderungen werden erst beim Klicken auf "OK" in die Datenbank übernommen.

Nicht bearbeitete Länder werden beim nächsten Programmstart erneut aufgeführt. Möchten Sie gar keine Korrekturen vornehmen, klicken Sie direkt auf "OK".

**Achtung!** Sollten Sie in der Tabelle komplett abweichende Bezeichnungen finden, d.h. falls zwei tatsächlich unterschiedliche Länder gleichgesetzt werden, wenden Sie sich bitte an das FlexNow-Team.

Beispiel: Frankreich - Italien

Dies kann im schlimmsten Fall bedeuten, dass Studierenden die falschen Nationalitäten oder Geburtsländer zugeordnet wurden.

#### **Umbuchen von Länder-Informationen**

Nach dem Abgleichen der Bezeichnungen öffnet sich ein zweiter Dialog. Hier sehen Sie zwei Länderlisten. Links finden Sie die Länder, deren Länderschlüssel offiziell nicht oder nicht mehr existiert. Auf der rechten Seite stehen die Länder, deren Informationen aktuell sind.

Klicken Sie mit der Maus auf ein Land in der linken Liste, um es zu bearbeiten. Die zugehörigen Informationen erscheinen oberhalb der linken Tabelle in den Info-Feldern. Das Programm zeigt Ihnen außerdem im mittleren Bereich an, wie viele Datensätze mit diesem Ländereintrag verknüpft sind.

Zum Beispiel:

- 4 Studierende
- 1 Person
- 2 Hochschulen
- 0 Adressen von Hochschulen

Diese Einträge verweisen auf verschiedene Tabellen in der FlexNow-Datenbank. Alle diese Informationen müssen von dem Ländereintrag mit inkorrektem KFZ-Kennzeichen auf einen gültigen Ländereintrag umgezogen werden.

Dazu schlägt Ihnen das Programm ein Land aus der "gültig"-Liste vor, das anhand seines Statistik-Schlüssels in Frage kommen könnte. Es wird in der Klappliste im oberen Bereich vorgewählt. Die zugehörigen Länderschlüssel werden auf der rechten Seite oberhalb der Tabelle zur Information angegeben. Achten Sie dabei unbedingt darauf, dass das korrekte Land zugeordnet wird! Bei abweichender Bezeichnung wird Ihnen zusätzlich ein Warnhinweis ausgegeben, um ein Umbuchen auf den falschen Eintrag zu vermeiden.

Falls das Programm kein in Frage kommendes Land in der Liste findet (z.B. weil der Statistik-Schlüssel ebenfalls fehlerhaft eingegeben wurde), müssen Sie das Ziel-Land selbst aus der Klappliste auswählen.

Nachdem Sie also das Ziel-Land kontrolliert haben, und sicher sind, das es das richtige Land ist,

klicken Sie auf die Schaltfläche "Daten übertragen". Das Programm korrigiert nun für die einzelnen abhängigen Datensätze die Länderangabe und löscht anschließend den fehlerhaften Ländereintrag. Sie erhalten im mittleren Bereich ein Protokoll, welche Datensätze verändert wurden. So lässt sich im Notfall ein Klick-Fehler noch nachvollziehen und Daten können ggf. korrigiert werden. Das Protokoll wird zusätzlich in eine Datei geschrieben, so dass alle ÄNderungen nachvollziehbar bleiben.

Beispiel für ein Protokoll:

```
Anzahl Hochschuladressen verändert = 0.
Anzahl Hochschulen verändert = 0.
Anzahl Personen verändert = 0.
Land übertragen bei MatrNr 1230747 - Quelle: ARM - Ziel: AM.
Land übertragen bei MatrNr 1304965 - Quelle: ARM - Ziel: AM.
Land übertragen bei MatrNr 1209610 - Quelle: ARM - Ziel: AM.
Land übertragen bei MatrNr 1209469 - Quelle: ARM - Ziel: AM.
Anzahl Studierende (Land) verändert = 4.
Anzahl Studierende (Land1) verändert = 0.
Anzahl Studierende (Land2) verändert = 0.
GLand übertragen bei MatrNr 1230747 - Quelle: ARM - Ziel: AM.
GLand übertragen bei MatrNr 1304965 - Quelle: ARM - Ziel: AM.
GLand übertragen bei MatrNr 1209610 - Quelle: ARM - Ziel: AM.
GLand übertragen bei MatrNr 1209469 - Quelle: ARM - Ziel: AM.
Anzahl Studierende (GLand) verändert = 4.
Land ARM übertragen nach Land AM.
Land ARM gelöscht.
```
Hier wird ersichtlich, dass bei den Studierenden mehrere Länder-Informationen hinterlegt sind. Dies sind zum einen die erste und zweite Adresse, zum anderen die Nationalität sowie das Geburtsland. Das Protokoll gibt genau an, welche Information jeweils verändert wurde.

Bearbeiten Sie nach und nach alle Länder, auch wenn keine abhängigen Daten existieren. Sie eliminieren so eine mögliche Fehlerquelle für zukünftige Zuordnungen.

From: <https://wiki.ihb-eg.de/> - **FlexWiki**

Permanent link: **<https://wiki.ihb-eg.de/doku.php/tools/staatenumzug?rev=1487926437>**

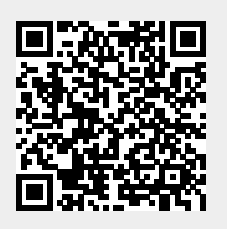

Last update: **2017/04/13 10:49**